# <span id="page-0-0"></span>РУКОВОДСТВО ПОЛЬЗОВАТЕЛЯ

## Единая система S-20

### Модуль Мониторинг PERCo-SM08

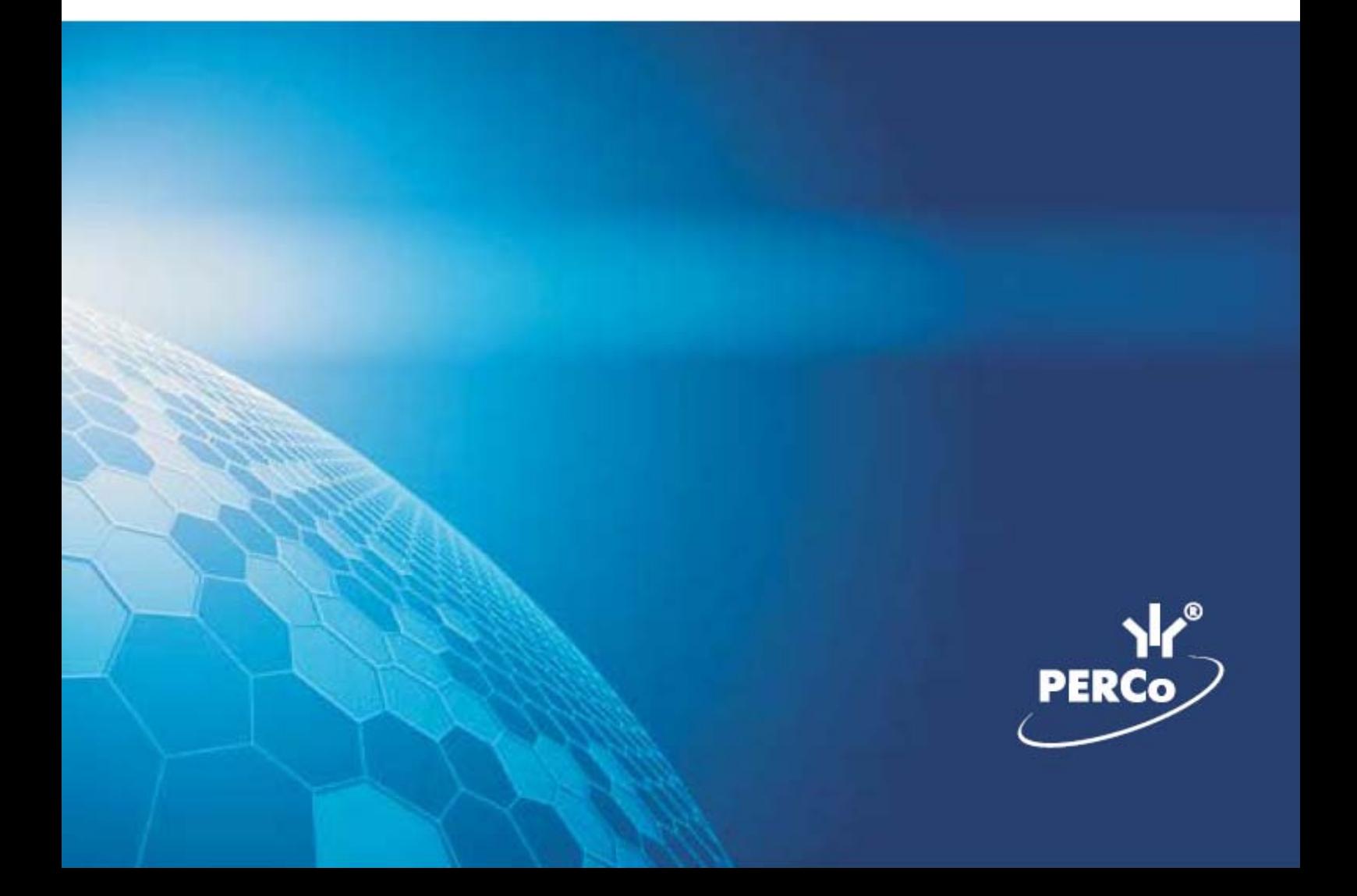

### **ОГЛАВЛЕНИЕ**

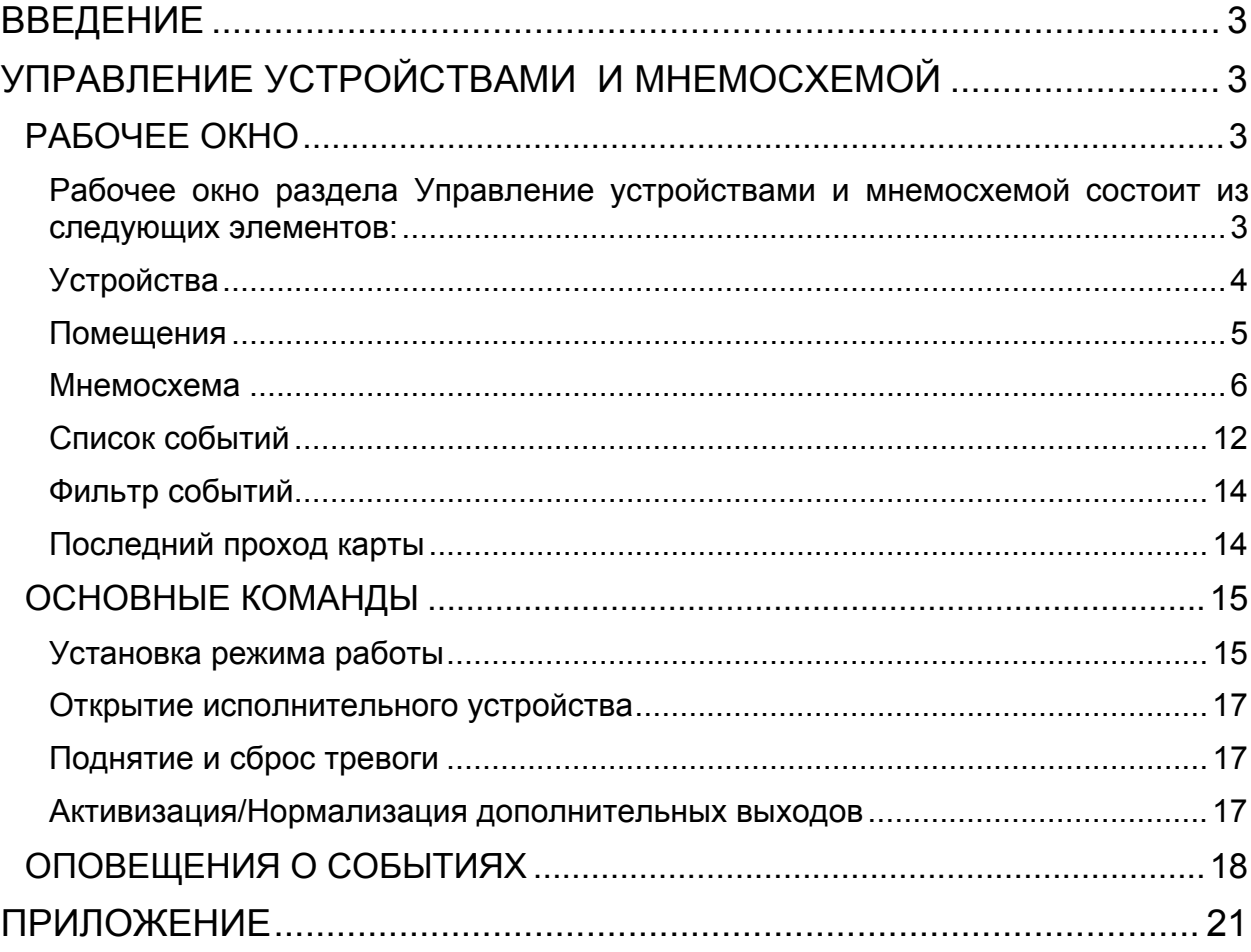

#### ВВЕДЕНИЕ

<span id="page-2-0"></span>Сетевой модуль **PERCo-SM08 «Мониторинг»** предназначен для оперативного отображения информации о состоянии объектов системы безопасности и управления ими. Состоит из следующих разделов:

**Управление устройствами и мнемосхемой**. Раздел используется для непосредственного управления устройствами в целях оперативного реагирования на случай экстренной ситуации, например, для экстренного открытия всех дверей при пожаре или, наоборот, для блокирования проходов при проникновении на территорию предприятия посторонних лиц.

**Помещения и мнемосхема**. Раздел предназначен для создания структурной схемы помещений предприятия, контролируемых системой безопасности и создания мнемосхем предприятия – графических схем территории предприятия, контролируемой системой безопасности с расположенными на ней устройствами системы безопасности.

**Выбор событий**. Раздел предназначен для выбора устройств и событий, данные о которых будут отображаться на рабочем месте оператора модуля Мониторинг.

Данное Руководство предназначено для сотрудников службы охраны на предприятии (в организации). В Руководстве описаны процедуры работы с разделами модуля Мониторинг в виде пошаговых инструкций с необходимыми комментариями и примечаниями.

Разделы Помещения и мнемосхема и Выбор событий предназначены для администратора системы безопасности. Их описание находится в руководстве администратора системы безопасности и повышения эффективности.

#### <span id="page-2-1"></span>УПРАВЛЕНИЕ УСТРОЙСТВАМИ И МНЕМОСХЕМОЙ

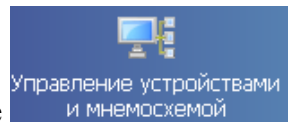

Для активизации раздела щелкните на кнопке

Рабочее окно раздела отобразится в основной части окна Консоли управления.

#### <span id="page-2-2"></span>РАБОЧЕЕ ОКНО

<span id="page-2-3"></span>Рабочее окно раздела Управление устройствами и мнемосхемой состоит из следующих элементов:

- 1. Вкладки раздела: **Устройства**, **Помещения** и **Мнемосхема** (последние две появляются после создания справочников в разделе Помещения и мнемосхема. См. описание раздела *Помещения и мнемосхема*).
- 2. Кнопка сортировки списка устройств
- 3. Рабочее окно вкладки Устройства.
- 4. Вкладки Команды и Оповещения о событиях.
- 5. Панель вкладки **Команды** с набором кнопок, соответствующих командам выбранного в данный момент элемента системы (для объекта доступа – команды всех содержащихся в нем устройств).
- 6. Функциональные элементы таблицы событий (см. Приложение «*[Функциональные](#page-20-1) [элементы](#page-20-1) таблицы событий*»).
- 7. Таблица событий, произошедших на устройствах системы безопасности.

#### <span id="page-3-0"></span>Устройства

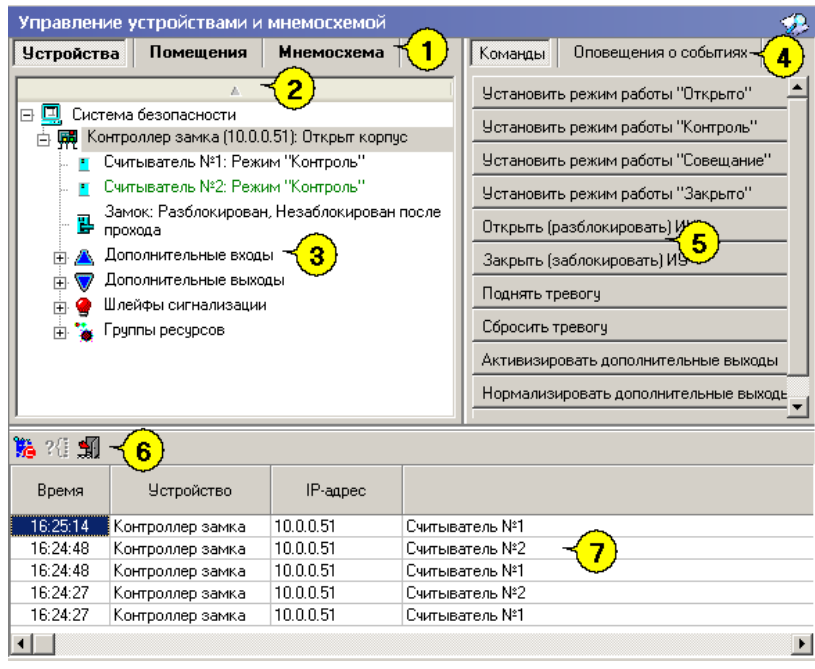

**Рис.1. Рабочее окно раздела Управление устройствами и мнемосхемой**

Щелчок на вкладке **Оповещение** о событиях приведет к отображению панели вкладки Оповещение о событиях. (см. ниже п. **[Оповещения](#page-0-0) о событиях**)

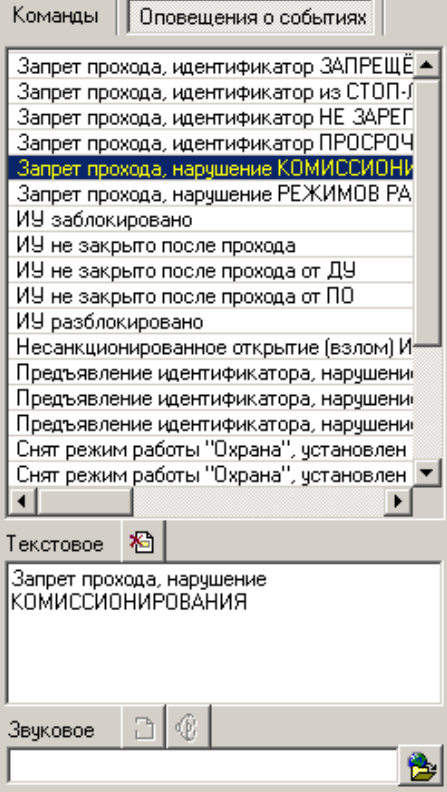

На вкладке **Устройства** отражается древовидная структура устройств, полученная в процессе их конфигурации, а также команды управления ими. Для каждого типа устройства предусмотрен свой набор команд.

Вся аппаратура системы представлена в виде дерева, состоящего только из устройств, для которых предусмотрены команды и параметр **Состояние** (появляется только после применения команды к устройству).

Способ сортировки списка устройств (по наименованию или IP-адресу) определяется с помощью выпадающего меню, появляющегося по клику правой кнопкой мыши на кнопке сортировки.

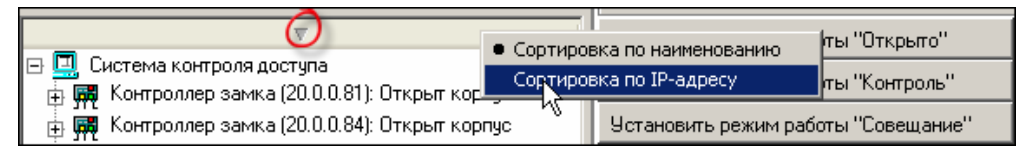

Щелчком левой кнопки мыши на кнопку сортировки устройства сортируются в прямом  $(\Delta)$  и обратном алфавитном порядке  $(\nabla)$  или по нарастанию  $(\Delta)$  и убыванию IP-адреса  $(\nabla)$  в зависимости от выбора критерия сортировки.

Команды каждого устройства относятся только к выбранным элементам дерева. Текст на кнопках соответствует названиям режимов работы устройств.

Выполнение команды для сложного устройства, включающего в себя другие устройства, приводит к выполнению данной команды для всех подчиненных устройств, которые поддерживают данную команду.

#### <span id="page-4-0"></span>Помещения

Для удобства восприятия информации о состоянии устройств системы безопасности и управления ими программное обеспечение предлагает возможность отображения устройств не в дереве объектов системы, а дереве объектов доступа.

На вкладке **Помещения** отражается древовидная структура устройств, подключенная к конкретным объектам доступа, а также команды управления ими (для каждого типа устройства предусмотрен свой набор команд).

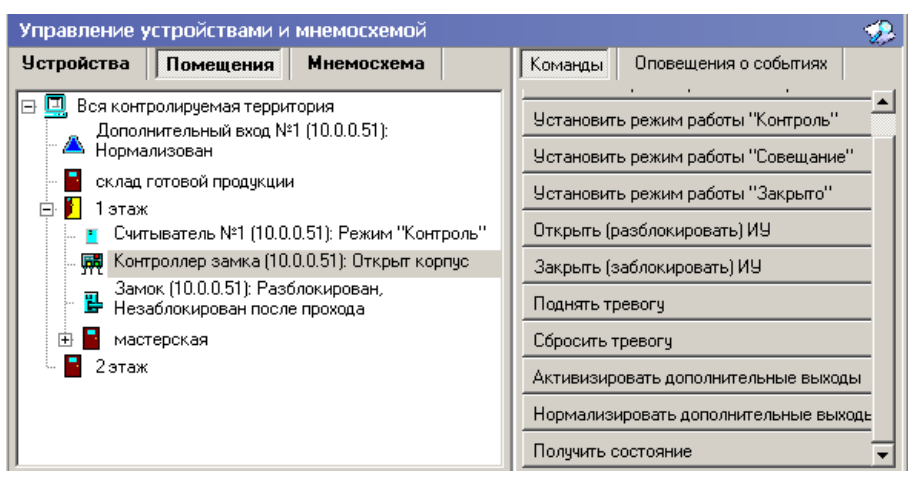

Команды закрепленных за ними устройств располагаются на кнопках панели **Команды** в правой части окна и соотносятся с выбранным элементом дерева объектов доступа. Названия кнопок соответствуют названиям режимов работы устройств. Выполнение команды для сложного объекта, включающего в себя другие объекты, вызывает выполнение данной команды всеми подчиненными устройствами, поддерживающими данную команду.

#### <span id="page-5-0"></span>Мнемосхема

Мнемосхема является одной из вкладок раздела Управление устройствами и мнемосхемой и строится на основе объектов доступа.

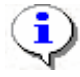

#### **ПРИМЕЧАНИЕ**

Вкладка Мнемосхема будет доступна только после создания хотя бы одной мнемосхемы в разделе Помещения и мнемосхема. По умолчанию вкладка отсутствует.

В этом разделе мнемосхема не редактируется. Мнемосхема предназначена для визуального контроля над состоянием устройств системы и оперативного управления устройствами системы.

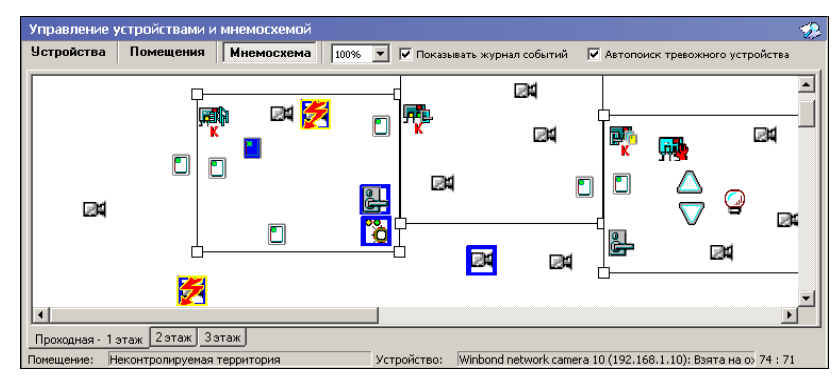

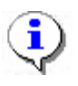

#### **ПРИМЕЧАНИЕ**

Если размеры текущей схемы превышают физические размеры окна схемы, щелкните на раскрывающемся списке **Масштаб**, находящемся справа от названий вкладок —

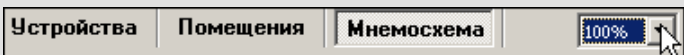

Если на вкладках **Устройства** и **Помещения** состояния устройств в большинстве случаев отображаются в виде текстовой информации, то на **Мнемосхеме** они отображаются графически в виде цветовых оттенков условных обозначений устройств и пиктограмм.

В дереве устройств отображаются надписи означающие состояние устройств, а пиктограммы из таблицы видны только на мнемосхеме:

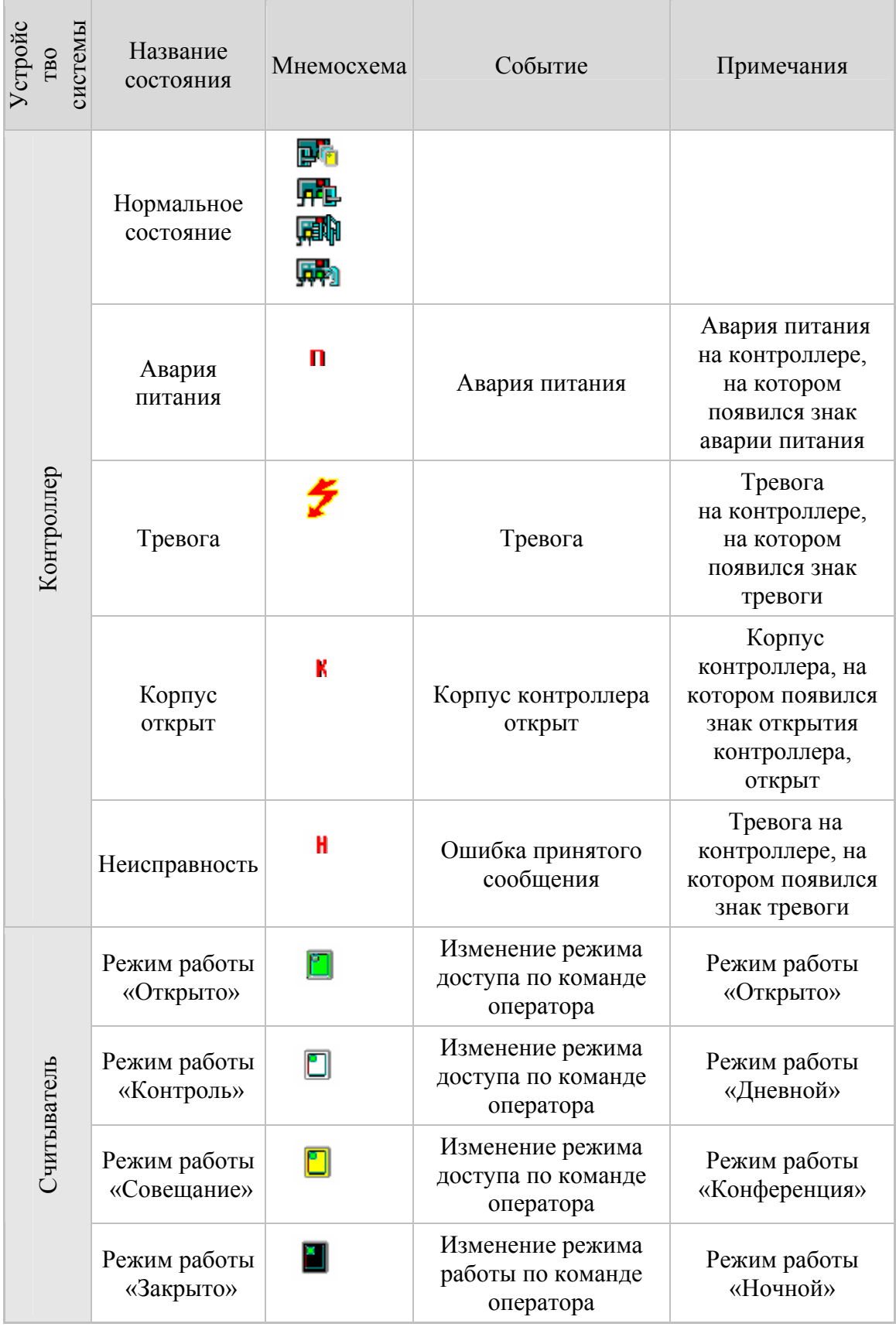

#### **Пиктограммы обозначения состояния устройства**

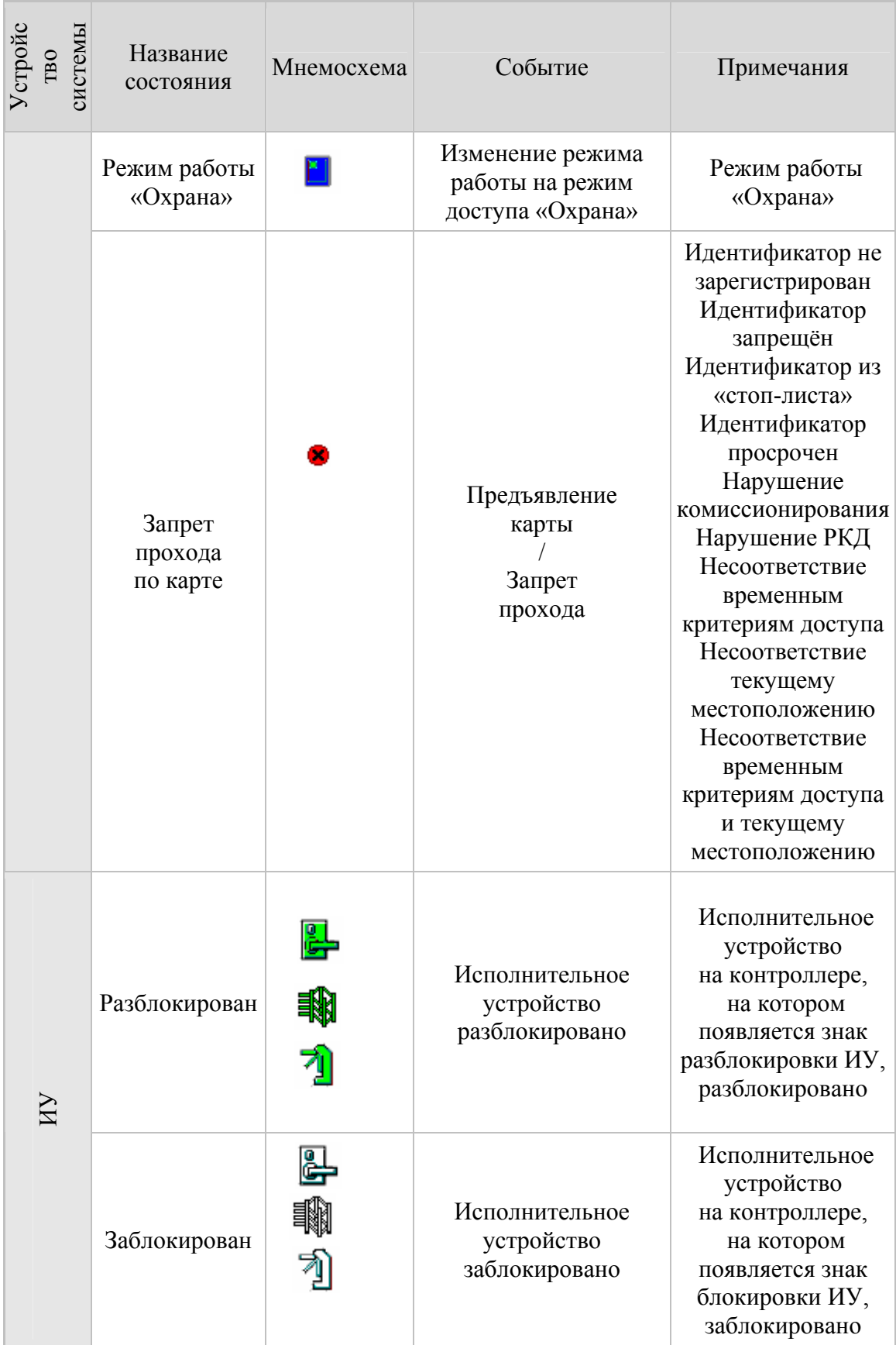

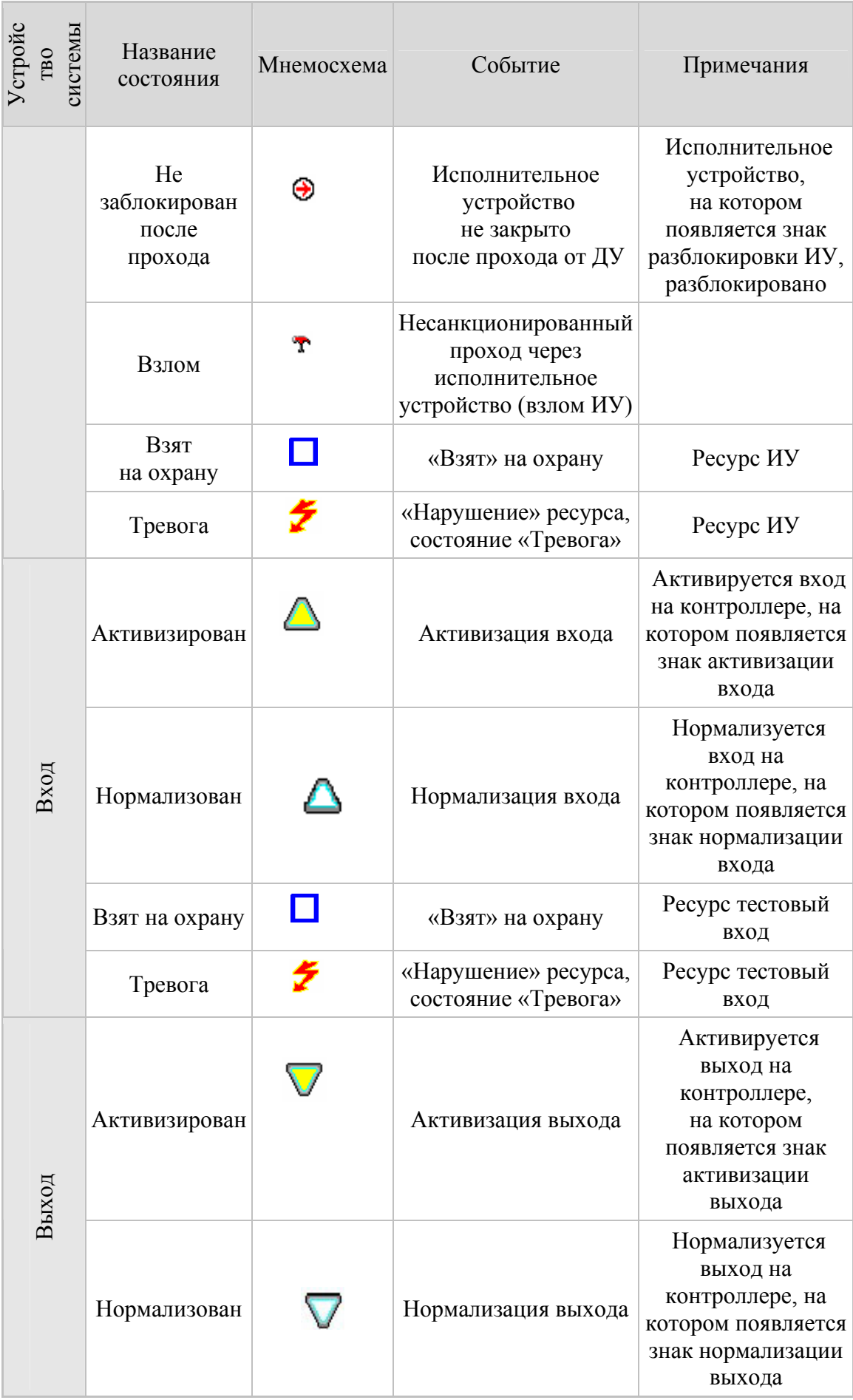

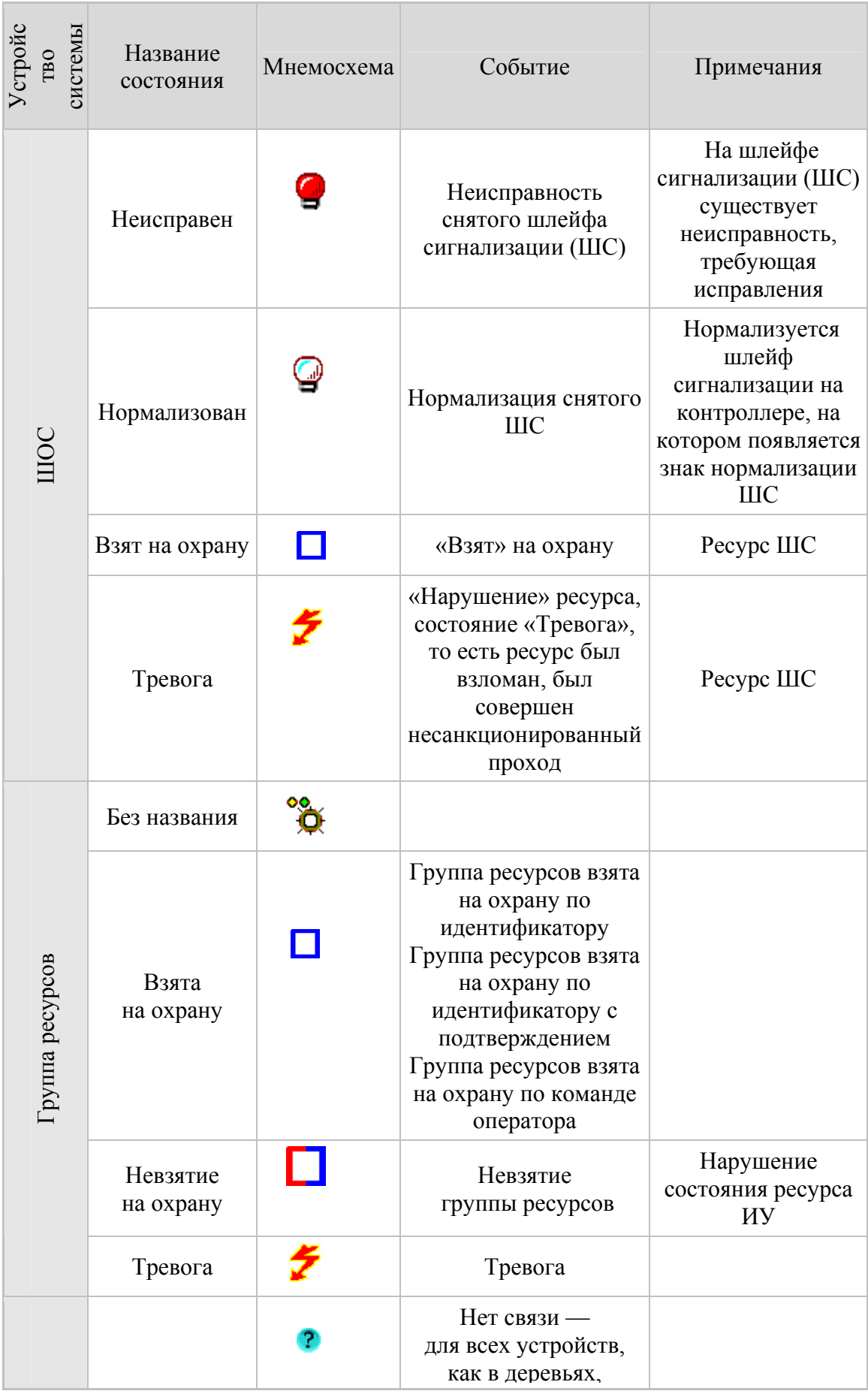

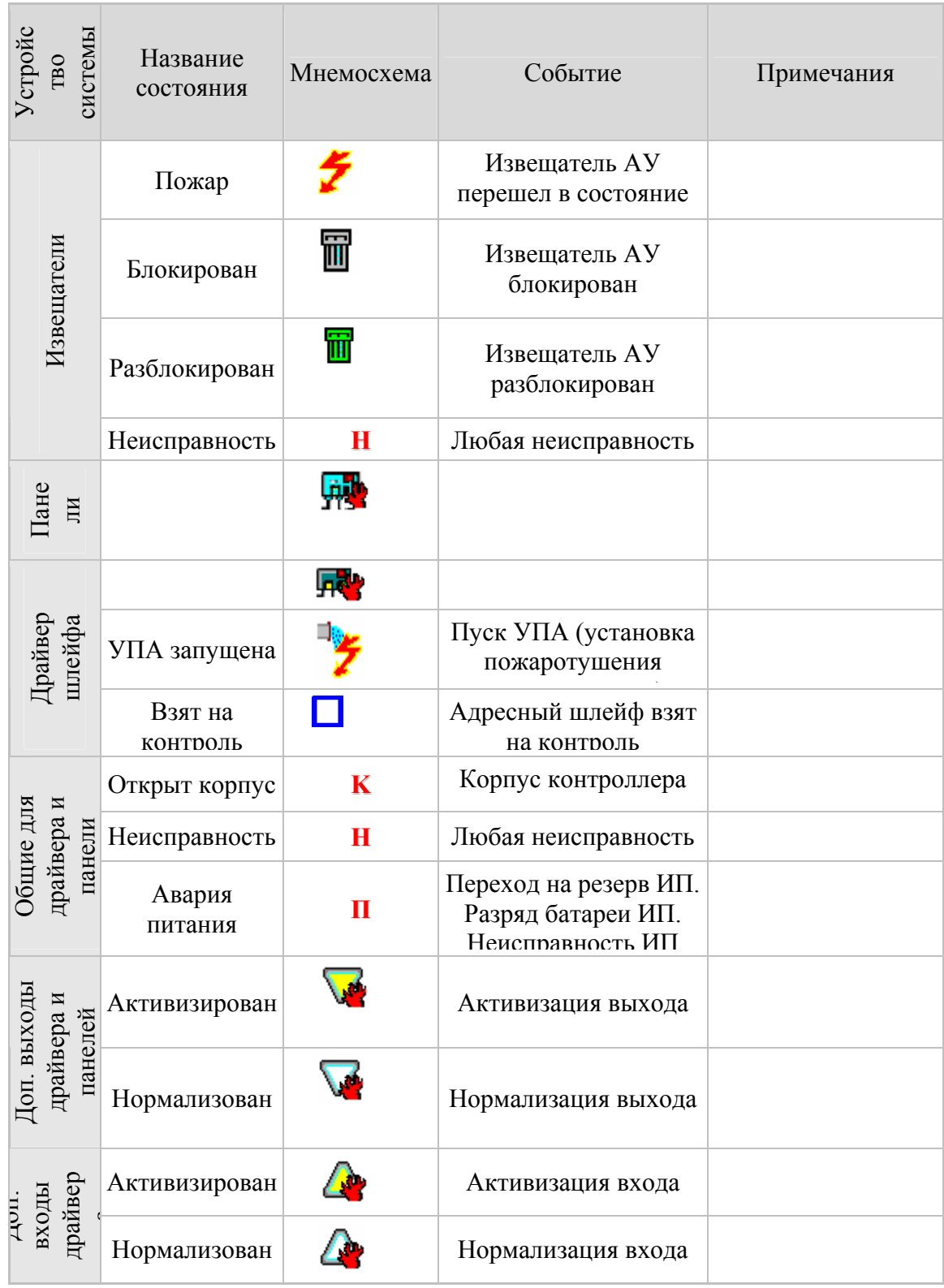

С помощью **Мнемосхемы** можно выполнять команды как для отдельных устройств, так и для сложных объектов (объектов доступа), включающих в себя несколько устройств.

Для выполнения команды щелкните правой кнопкой мыши на значке устройства или на свободной поверхности объекта доступа.

Отобразится контекстное меню с командами, которое поддерживает данное устройство или устройства объекта доступа. Этот список совпадает с кнопками команд на вкладках **Устройства** и **Помещения** раздела Управление устройствами и мнемосхемой.

Для повышения эффективности работы оператора в рабочем окне вкладки **Мнемосхема** есть возможность использования Автопоиска тревожного устройства.

√ Автопоиск тревожного устройства

При совершении очередного события Автопоиск обнаруживает и активирует в списке устройств то устройство, от которого получен последний по времени тревожный сигнал. Автопоиск включается и отключается меткой флажка. Изображение с соответствующей камеры автоматически появляется в **Окне отображения видеоинформации** раздела Центральный пост охраны.

#### <span id="page-11-0"></span>Список событий

Список событий расположен в нижней части окна. В нем отражаются события по всем подключенным устройствам или за текущий день (при включенном мониторинге) или за заданный период (при отключенном мониторинге):

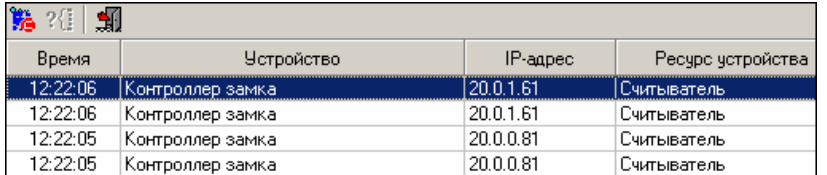

В списке событий имеются следующие кнопки (в зависимости от состояния):

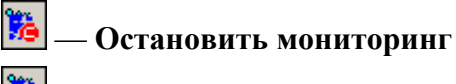

#### — **Возобновить мониторинг**

При остановленном мониторинге в списке событий появляются поля для задания периода мониторинга и типа сортировки:

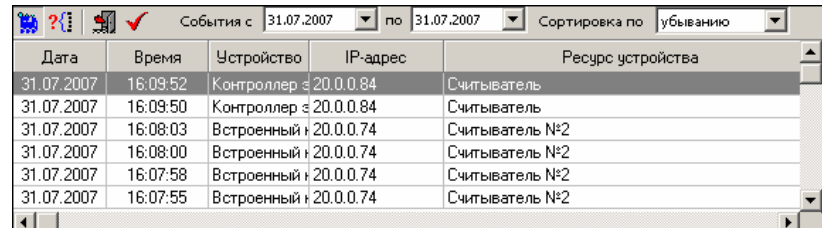

- Для изменения даты используются два варианта:
	- Изменение числа, месяца и года **вручную**.

Выделите число, месяц и/или год щелчком левой кнопкой мыши и введите новое значение:

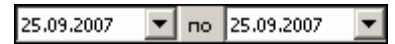

Изменение числа, месяца и года **с помощью календаря**.

 Щелкните левой кнопкой мыши на стрелке справа от соответствующего поля. Откроется окно календаря:

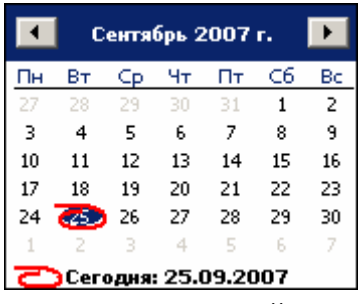

 Для **изменения месяца и года** пользуйтесь полосой прокрутки (окно календаря после выбора не закрывается):

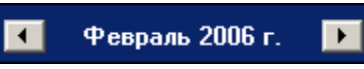

 Для **изменения числа** выберите его в основной области окна календаря щелчком левой кнопки мыши (см. рис. выше); окно календаря закроется

Для установки текущей даты:

Щелкните на надписи в нижней части окна календаря (окно календаря закроется):

```
○ Сегодня: 13.10.2006
```
Щелкните правой кнопкой мыши в любом месте окна. Появится подсказка **К сегодняшней дате**:

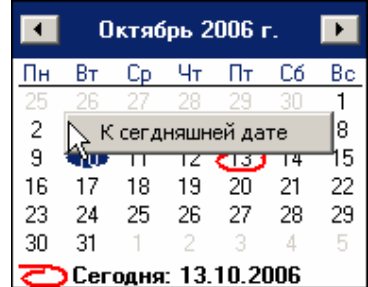

Подведите курсор к подсказке и щелкните на ней левой кнопкой мыши. Текущая дата отобразится в соответствующем поле.

> Для **выбора года** нужно щелкнуть по году, появляются стрелки, которыми можно выбирать год:

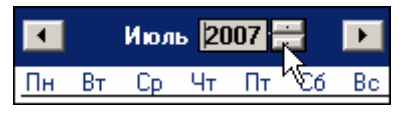

 Для **выбора месяца** щелкните правой кнопкой мыши по месяцу в календаре. Откроется контекстное меню, в котором выберите месяц щелчком мыши:

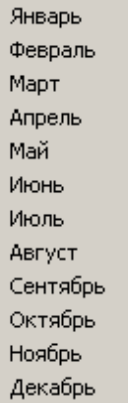

Выпадающий список **Сортировка по** позволяет быстро перемещаться в начало или конец списка:

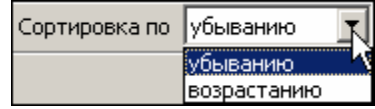

#### **Обновление журнала событий**

Кнопка **Обновить** — для обновления содержания Журнала событий. Появляется во время остановки мониторинга.

#### <span id="page-13-0"></span>Фильтр событий

Справа от кнопки **Остановить/Возобновить мониторинг** находится кнопка **Включить/Отключить фильтр — <b>?**. Эта кнопка позволяет показывать все события (если в разделе **Выбор событий мониторинга** ничего не выбрано) или те, которые были выбраны в разделе **Выбор событий мониторинга**. Кнопка может иметь три состояния:

- **включенное** показываются выбранные события;
- **выключенное** показываются все события;
- **недоступное** нет выбранных событий.

#### <span id="page-13-1"></span>Последний проход карты

В списке событий также есть кнопка **Последний проход карты сотрудника/посетителя** | **. 1** Oна предназначена для получения информации о последнем проходе конкретной карты, активной в данный момент (т.е. выданной сотруднику или гостю). После нажатия кнопки на экране появляется окно, позволяющее ввести номер карты как напрямую, так и выбрать ее из списка:

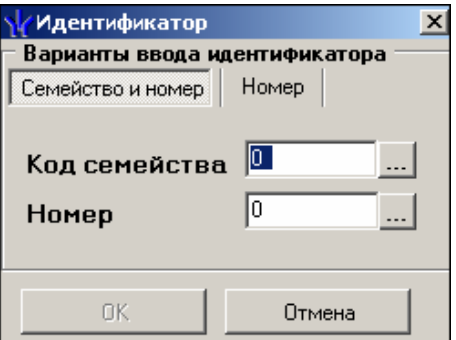

Нажатие кнопки просмотра списка карта справа от полей ввода ... приводит к появлению следующего окна:

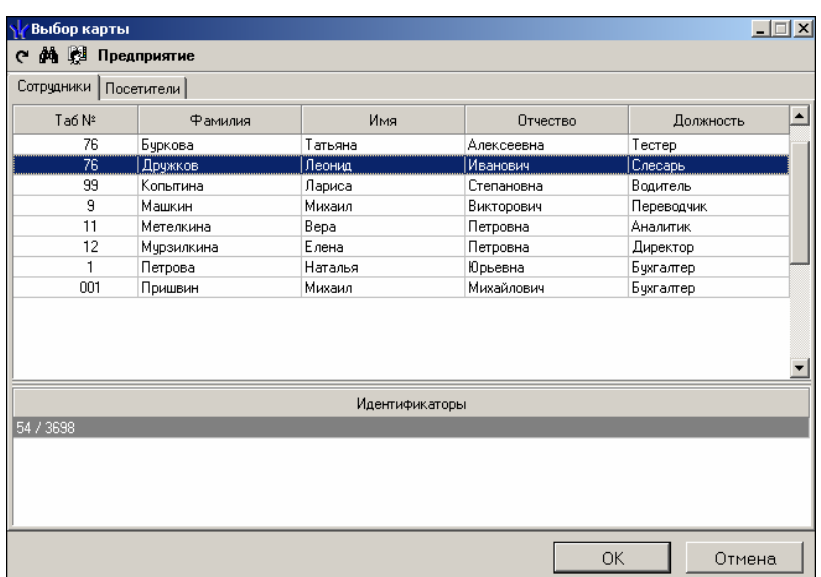

В окне поиска имеются две вкладки — карт сотрудников и карт посетителей. Данные о сотрудниках сгруппированы по подразделениям. Выбор подразделения производится с

помощью одноименной кнопки **Выбор подразделения** — .

В списке **Идентификаторы** отображаются данные выделенного в данный момент сотрудника.

С помощью кнопки **Обновить данные** — **•** можно обновить информацию окна, а с помощью кнопки **Поиск** — осуществить быстрый поиск сотрудника/посетителя по фамилии и/или табельному номеру.

После подтверждения выбора щелчком на кнопке «**ОК**» на экран выводится окно с данными о последнем проходе карты:

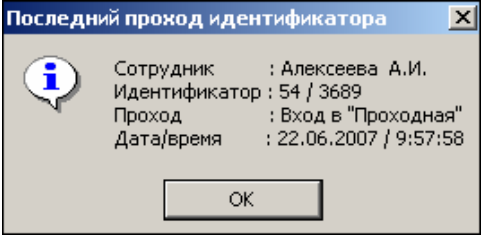

В случае, когда проходы не найдены появится такое сообщение:

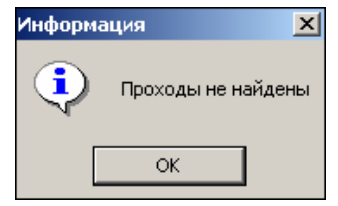

Проходы могут быть не найдены, если сотрудник их не совершал.

#### <span id="page-14-0"></span>ОСНОВНЫЕ КОМАНДЫ

Ниже описываются основные команды, предоставляемые системой пользователю раздела **Управление устройствами и мнемосхемой**.

<span id="page-14-1"></span>Установка режима работы

Для **Устройств** и **Помещений:**

1. В левой части окна выделите элемент списка устройств (объектов доступа). Это может быть вся система, узлы, контроллеры, считыватели, т.е. любые элементы, имеющие режимы работы.

2. В правой панели **Команды** выберите кнопку с нужной командой и щелкните на ней.

#### Для **Мнемосхемы:**

1. Найдите на мнемосхеме устройство, для которого необходимо установить режим работы (информация о нем отображается внизу экрана: что за устройство и где оно находится).

2. Правой кнопкой мыши выведите список команд для данного устройства.

3. Выберите команду установки нужного режима работы и щелкните на ней левой кнопкой мыши.

**Режимы** (Более подробную информацию о режимах работы можно получить в техническом описании подключенного оборудования):

**Открыто** — При включении этого режима исполнительное устройство (ИУ) разблокируется и остается разблокированным в течение всего времени, пока режим включен. Нажатие на кнопку пульта дистанционного управления (ДУ) игнорируется. При предъявлении карты регистрируется соответствующие событие о проходе по идентификатору. В зависимости от типа используемого считывателя индикация выполнена в виде стрелки или индикатора зеленого цвета.

**Контроль** — Режим работы является стандартным режимом функционирования системы. При включении этого режима ИУ блокируется, доступ возможен только по картам, удовлетворяющим всем критериям разрешения доступа. При поднесении карты к считывателю замок разблокируется на время удержания ИУ в открытом состоянии, которое задается в разделе **Конфигурация** (см. **Руководство администратора**). В зависимости от типа используемого считывателя индикация выполнена в виде изображения руки с картой или индикатора желтого цвета.

**Совещание** — Этот режим аналогичен режиму **Контроль**. Различие заключается в индикации — используются световые элементы желтого и зеленого цвета. Такая индикация сообщает сотруднику о том, что в данный момент в помещении проходит совещание.

**Закрыто** — Этот режим используется для запрещения прохода через исполнительное устройство. При включении этого режима ИУ блокируется и остается заблокированным в течение всего времени, пока режим включен. Нажатие на кнопку пульта ДУ игнорируется. При предъявлении любой карты регистрируется событие о нарушении прав доступа. В зависимости от типа используемого считывателя индикация выполнена в виде надписи **STOP** или индикатора красного цвета.

#### <span id="page-16-0"></span>Открытие исполнительного устройства

Для открытия исполнительного устройства:

- 1. Найдите в дереве устройств (объектов) нужное устройство или управляющий контроллер.
- 2. Выделите его с помощью мыши и щелкните на кнопке Команды

Открыть (разблокировать) ИУ в панели **Команды**. Исполнительный механизм будет разблокирован.

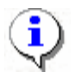

#### **ПРИМЕЧАНИЕ**

Данная команда предназначена для кратковременного открытия исполнительных устройств. Время удержания в открытом состоянии устанавливается в параметрах устройства. Команда доступна только в режимах «Контроль» и «Совещание» в других режимах будет сообщено о невыполнимом действии.

#### <span id="page-16-1"></span>Поднятие и сброс тревоги

Сигнал тревоги может подаваться как самой системой, так и пользователем. Система подает сигнал тревоги в случае открытия двери, находящейся в режиме **Охрана**, если вместо карты доступа используются ключ.

Поднятие тревоги должно привлечь внимание других пользователей системы к факту серьезных нарушений в системе. Если устройства, на которых поднята тревога, оборудованы специальными извещателями тревоги (например, сиреной), то пользователь сможет привлечь внимание находящихся в непосредственной близости от объекта сотрудников службы охраны.

- Для **поднятия** тревоги как на одном, так и на всех контроллерах системы можно<br>нажатием на кнопку **Поднять тревогу** находящуюся в окне **Команды** Лля этого в . находящуюся в окне **Команды**. Для этого в дереве устройств (объектов) необходимо найти и выделить устройство (объект) и нажать на указанную кнопку.
- Для **снятия** тревоги в разделе Управление устройствами и мнемосхемой в дереве устройств (объектов) необходимо найти и выделить нужное устройство (объект) и нажать на кнопку <sup>Сбросить тревогу</sup> в поле **Команды**.

#### <span id="page-16-2"></span>Активизация/Нормализация дополнительных выходов

В процессе работы пользователю может понадобиться увеличить/уменьшить время активизации, активировать и нормализовать их.

Для **активизации** релейных выходов:

- 1. На вкладке **Устройства** выделите нужный управляющий узел (контроллер, конкретный выход).
- 2. Щелкните на кнопке <u>Активизировать дополнительные выходы</u> в поле Команды. На экран будет выведено диалоговое окно **Выполнить команду с параметрами**:

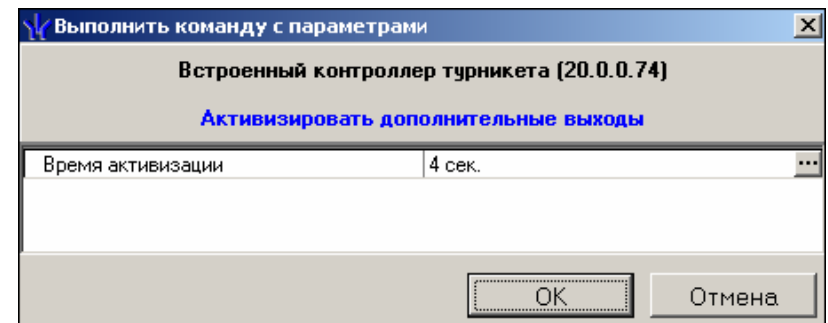

3. Укажите время активизации выхода в окне, которое появится при нажатии кнопки  $\cdots$ 

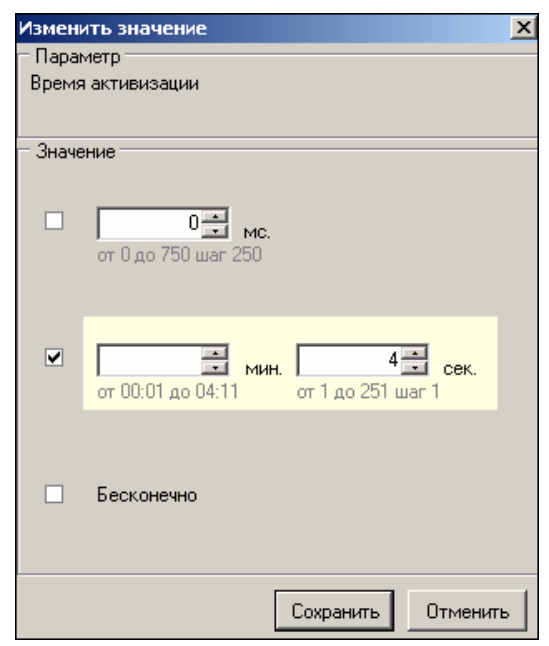

4. Щелкните на кнопке **Сохранить** а затем «ОК». Команда будет передана в аппаратуру.

Для **нормализации** дополнительных выходов:

- 1. На вкладке **Устройства** выделите нужный управляющий узел (контроллер, конкретный выход).
- 2. Щелкните на кнопке **Нормализировать дополнительные выходы** в поле Команды. На экран не выводится никакое окно. Команда будет передана в аппаратуру.

#### <span id="page-17-0"></span>ОПОВЕЩЕНИЯ О СОБЫТИЯХ

Вкладка **Оповещения о событиях** раздела Управление устройствами и мнемосхемой предназначена для настройки пользователем текстовых и звуковых оповещений о выбранных категориях событии на конкретном АРМ.

Для настройки текстовых оповещений:

1. На вкладке Устройства выделите нужный управляющий узел (контроллер, считыватель, конкретный вход/выход, группу ресурсов № и т.д.).

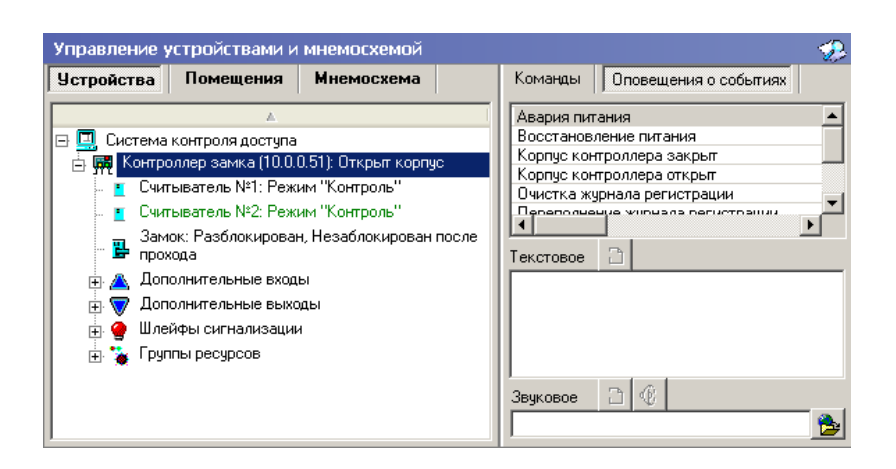

- 2. В открывшемся списке панели **Оповещения о событиях** выделите требуемую категорию событий.
- 3. Щелчком мыши в поле ввода **Текстовое** перенесите выбранную категорию, при

этом активируется кнопка **Удалить текстовое оповещение** — . Все выбранные элементы системы и события для текстового оповещения выделяются в списке шрифтом зеленого цвета (желтого — для активных строк).

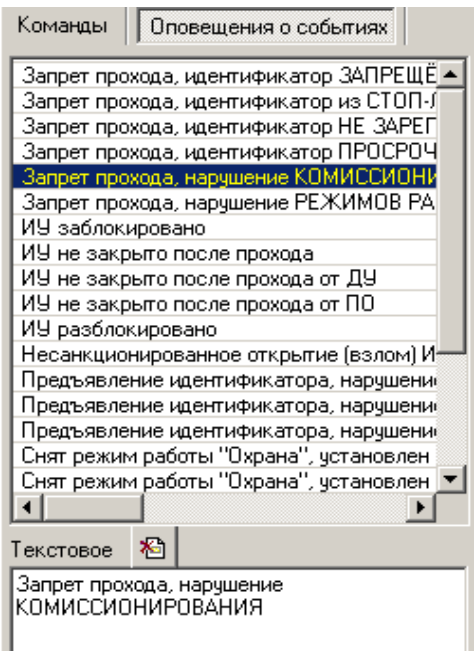

4. Каждое событие выбранной категории на выбранном управляющем узле сопровождается на данном АРМ отображением соответствующего информационного окна, например:

> **Q** Считыватель Nº2 (10.0.0.51) Установлен режим работы "Открыто" по команде от ПО

5. Для отказа от текстового оповещения выделите данное оповещение в списке, оно автоматически отобразится в поле ввода **Текстовое** и щелкните на кнопке **Удалить**

#### . Событие в панели **Оповещения о событиях**, и

устройство, лишенные оповещений, вновь изменят цвет шрифта на черный

Для настройки **звуковых оповещений**:

- 1. На вкладке Устройства выделите нужный управляющий узел (контроллер, считыватель, конкретный вход/выход, группу ресурсов № и т.д.).
- 2. В открывшемся списке панели **Оповещения о событиях** выделите требуемую категорию событий.
- 3. Щелкните на кнопке **Найти файл звукового оповещения** . В открывшемся окне выберите путь к звуковому файлу о щелкните на кнопке **Открыть**.

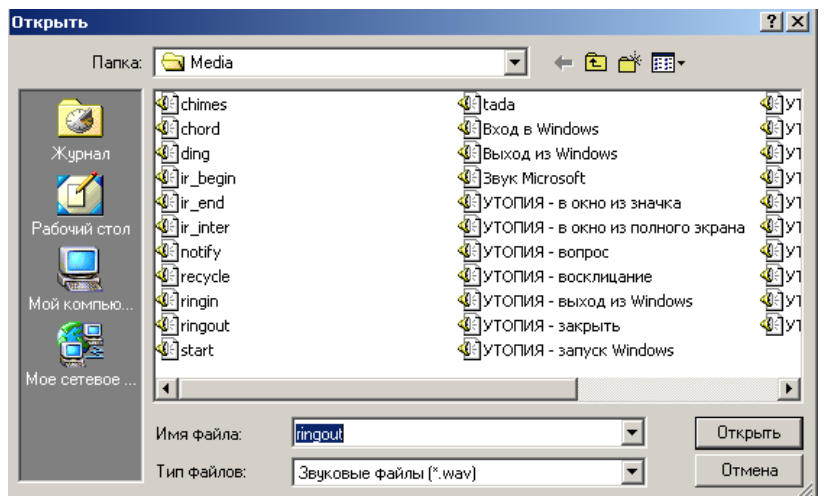

4. В поле ввода **Звуковое** отобразится выбранный звуковой файл, при этом активируются кнопки **Удалить звуковое оповещение** — <sup>因</sup> и Озвучить оповещение — <sup>16</sup>

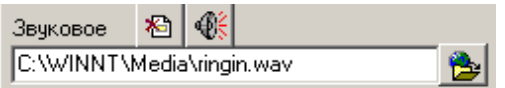

Кнопка **Озвучить оповещение** позволяет воспроизвести звуковое оповещение в любое время. Все выбранные элементы системы и события для звукового оповещения выделяются в списке шрифтом зеленого цвета (желтого — для активных строк).

5. Для отказа от звукового оповещения выделите данное оповещение в списке, оно автоматически отобразится в поле ввода **Звуковое** и щелкните на кнопке **Удалить звуковое оповещение** — . Событие в панели **Оповещения о событиях**, и устройство, лишенные оповещений, вновь изменят цвет шрифта на черный.

### <span id="page-20-0"></span>ПРИЛОЖЕНИЕ

<span id="page-20-1"></span>Функциональные элементы таблицы событий.

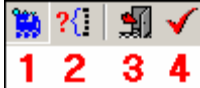

- 1 **Остановить/Возобновить мониторинг**
- 2 **Включить/Отключить фильтр**
- 3 **Последний проход карты сотрудника/посетителя**
- 4 **Обновить**

#### **Техническая поддержка:**

Тел./ факс: (812) 321-61-55, 292-36-05

#### **system@perco.ru**

по вопросам обслуживания электроники систем безопасности

#### **turnstile@perco.ru**

по вопросам обслуживания турникетов, ограждений

#### **locks@perco.ru**

по вопросам обслуживания замков

#### **soft@perco.ru**

по вопросам технической поддержки программного обеспечения

### www.perco.ru